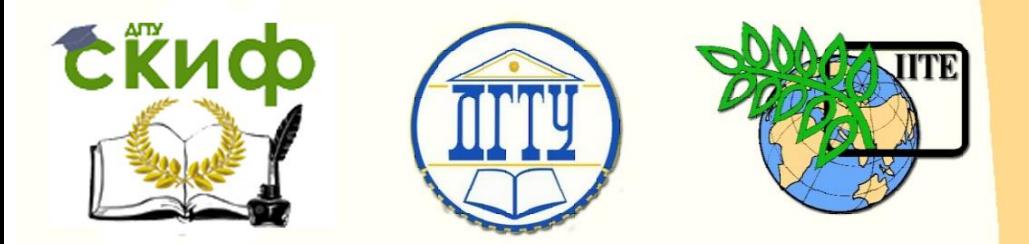

ДОНСКОЙ ГОСУДАРСТВЕННЫЙ ТЕХНИЧЕСКИЙ УНИВЕРСИТЕТ

УПРАВЛЕНИЕ ЦИФРОВЫХ ОБРАЗОВАТЕЛЬНЫХ ТЕХНОЛОГИЙ

Кафедра «Теплогазоснабжение и вентиляция»

# **Практикум** по дисциплине

# **«Проектная работа BIM, BEM и CFD»**

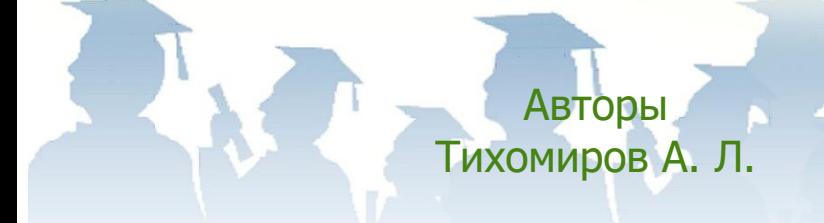

Ростов-на-Дону, 2020

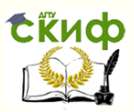

# **Аннотация**

Методические указания для выполнения контрольной работы предназначены для магистрантов заочной формы обучения направления 08.04.01 «Строительство»

# **Авторы**

к.т.н., доцент кафедры «Теплогазоснабжение и вентиляция» Тихомиров А.Л.

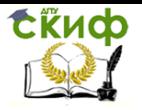

# **Оглавление**

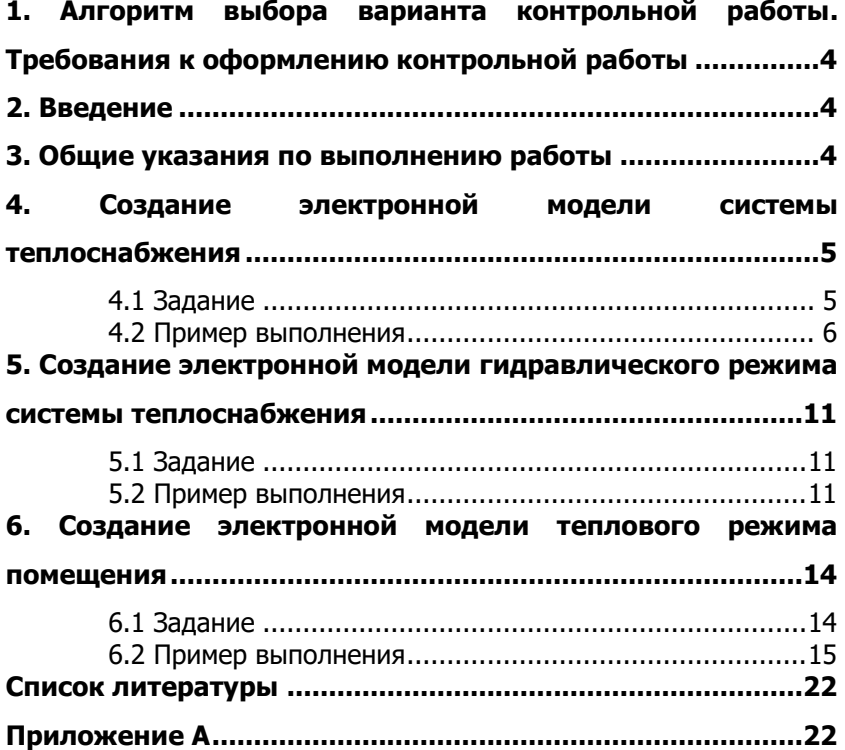

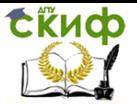

# <span id="page-3-0"></span>**1. АЛГОРИТМ ВЫБОРА ВАРИАНТА КОНТРОЛЬНОЙ РАБОТЫ. ТРЕБОВАНИЯ К ОФОРМЛЕНИЮ КОНТРОЛЬНОЙ РАБОТЫ**

Вариант задания для каждого раздела методического указания принимается из таблицы задания в строке, соответствующей последней цифре номера зачетной книжки. При выполнении задания используется пример в соответствующем разделе.

Контрольная работа выполняется на листах бумаги формата А4.

Шрифт текста Times New Roman 14. Титульный лист выполняется в соответствии с приведенным образцом (Приложение А).

# **2. ВВЕДЕНИЕ**

<span id="page-3-1"></span>В настоящее время в строительстве внедряются новые информационные технологии:

**BIM** (англ. Building Information Model или Modeling) – информационная модель (или моделирование) зданий и сооружений, под которой в широком смысле понимают любые объекты инфраструктуры, в том числе инженерные сети. Информационное моделирование – это комплексный подход, включающий циклы проектирования, строительства и эксплуатации объекта.

**BEM** – применение наиболее энергоэффективных технологий, сводящих к минимуму энергопотребление проектируемого объекта.

**CFD** – (англ. computational fluid dynamics) – подраздел механики жидкости и газа, включающий совокупность физических, математических и численных методов, предназначенных для проведения гидравлических расчетов систем.

# <span id="page-3-2"></span> **3. ОБЩИЕ УКАЗАНИЯ ПО ВЫПОЛНЕНИЮ РАБОТЫ**

Данная контрольная работа включает наиболее характерные задачи систем централизованного теплоснабжения, состоящих из трех обязательных элементов: источника тепловой энергии, тепловой сети и конечного абонента (здания, сооружения). В качестве инструмента для разработки электронных моделей предлагается геоинформацион- ная система Zulu8.

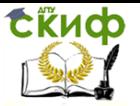

### **Загрузка демо-версии геоинформационной системы ZULU 8**

Для загрузки демо-версии геоинформационной системы ZULU 8 требуется зайти на сайт [www.politerm.com](http://www.politerm.com/). Скачать файл [ZuluGIS 8.0](https://www.politerm.com/download/zulu/Zulu80.exe) . Инженерные расчеты (Полный). Включает ZuluGIS, пакеты расчетов ZuluThermo, ZuluHydro, ZuluDrain, ZuluGaz, ZuluSteam, библиотеки ZuluXTools и ZuluNetTools. Дополнительно в состав пакета входит Microsoft SQL Server Express LocalDB 2012.

Далее провести инсталляцию «ZuluGIS 8.0. Инженерные расчеты». Нажать кнопку **Готово**, чтобы выйти из **Мастера установки**.

Для удобства работы следует вынести ярлык программы на рабочий стол Windows.

В разделе сайта «Документация» доступны руководства по вышеназванным продуктам в различных форматах, в том числе, **Online Справка.**

Система ZuluGIS 8.0 обладает широкими возможностями:

- проводить технологические расчеты инженерных коммуникаций;

- создавать и использовать библиотеку графических образов элементов систем теплоснабжения и режимов их функционирования;

- создавать расчетные схемы инженерных коммуникаций с автоматическим формированием топологии сети и соответствующих баз данных;

- создавать входные и выходные формы представления информации;

- изменять топологию сетей и режимы работы ее элементов; решать различные топологические задачи.

# <span id="page-4-0"></span>**4. СОЗДАНИЕ ЭЛЕКТРОННОЙ МОДЕЛИ СИСТЕМЫ ТЕПЛОСНАБЖЕНИЯ**

# <span id="page-4-1"></span> **4.1 Задание**

#### Таблица 4.1

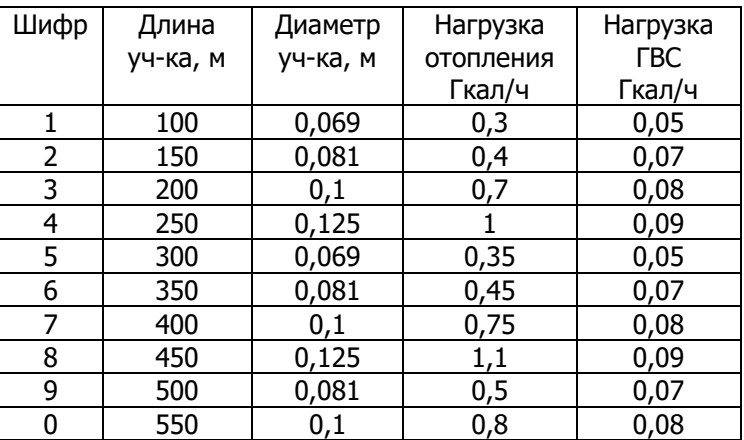

# **4.2 Пример выполнения**

# **4.2.1 Создание слоя тепловой сети**

<span id="page-5-0"></span>Для создания слоя инженерной сети проделайте следующее:

- в меню **Задачи** выберите пункт **Zulu Thermo**;
- в появившемся диалоговом окне на вкладке **Сервис** нажмите кнопку **Создать**

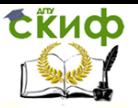

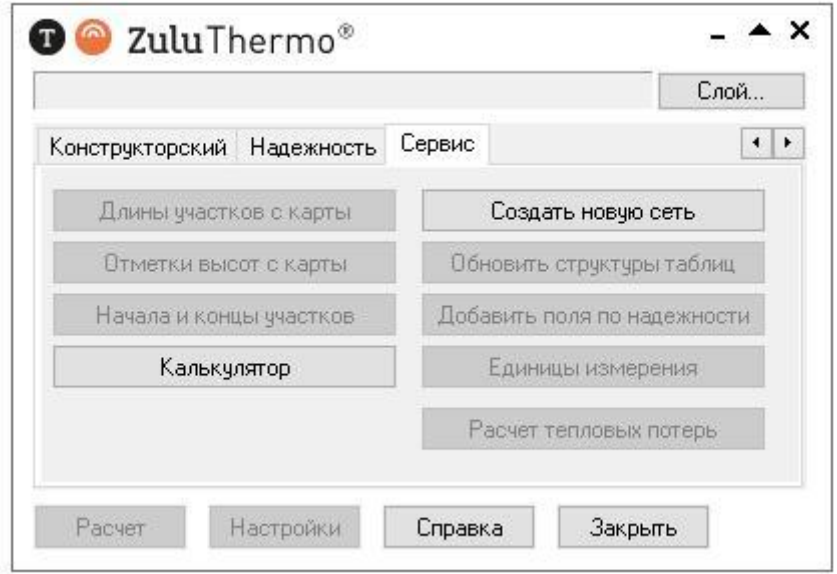

### **Рисунок 4.1 Диалоговое окно Теплогидравлические расчеты. Вкладка Сервис**

В открывшемся стандартном окне укажите диск и каталог для создаваемого слоя. В строке **Имя файла** введите латинскими буквами имя файла слоя и нажмите кнопку **Сохранить**. Слой сети необходимо создавать в отдельной папке.

В строке **Название слоя** введите пользовательское название слоя – любую последовательность любых символов, которая будет использоваться системой в дальнейшем для идентификации данного слоя.

Выберите систему координат с помощью кнопки **Система координат**. При работе с картой, выполненной в план-схеме (локальный датум), этот пункт следует пропустить.

Для автоматического добавления слоя в карту, установите флажок **Добавить в карту**

Управление цифровых образовательных технологий

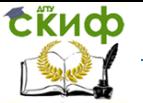

Проектная работа BIM, BEM и CFD

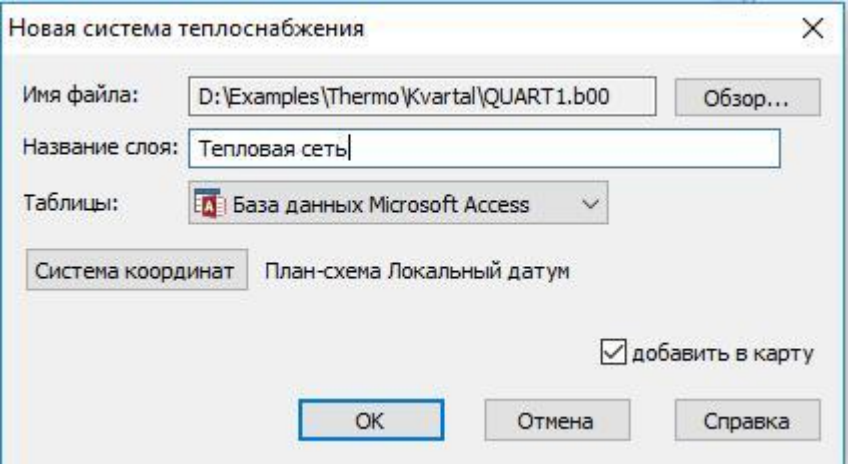

### **Рисунок 4.2 Диалоговое окно Новая система теплоснабжения**

Нажмите кнопку **ОК**. В указанной папке будет создан файл слоя и файлы структуры слоя **–** баз данных, элементов и т.д. Названия файлов структуры слоя начинаются с символов названия файла слоя (без расширения).

После выполнения всех операций будет создан слой, уже содержащий файлы графической базы данных с типовой структурой, таблицы и описатели семантической информации для каждого типового объекта.

#### **Примечание**

Слой инженерной сети всегда создавайте в отдельной пустой папке. При работе с локальными таблицами система Zulu использует программные средства, для которых нежелательно присутствие символов кириллицы в пути к файлам. Поэтому имя папки для создания инженерной сети должно содержать только латинские символы.

### **4.2.2 Ввод объектов сети**

Перед нанесением схемы тепловой сети необходимо включить режим редактирования слоя инженерной сети. Для включения режима редактирования следует:

- выбрать пункт главного меню **Карта /Редактор слоя**;
- в списке слоев карты выбрать слой с тепловой сетью и

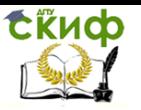

#### нажать кнопку **ОК**.

Нанесение схемы тепловой сети удобно начать с нанесения источника тепловой энергии. Для этого следует нажать кнопку выбора и выбрать объект для ввода **Источник включен**. Затем при нажатой кнопке выбора выбрать **Участок включен**. Начальный объект уже установлен на карте, участок надо к нему присоединить. Для этого нужно подвести курсор к центру объекта и нажать левую клавишу мыши. Если присоединение к узлу прошло успешно, то первая точка участка будет зафиксирована, и можно продолжить ввод остальных точек участка.

#### **Примечание**

Никакого всплывающего окна при этом появляться не должно. Всплывающее окно в данном случае означает, что привязки к объекту не произошло и следует повторить попытку привязаться к объекту.

После того, как задана начальная точка участка, можно продолжить его ввод, последовательно задавая точки поворота. Для этого надо подвести курсор к точке на карте, соответствующей точке поворота, и зафиксировать ее нажатием левой клавиши мыши. После того, как точки поворота введены или при их отсутствии, можно завершить ввод участка. В конце участка обязательно должен быть узловой объект. Если для данного участка такой объект предварительно нанесен не был, то участок можно завершить в произвольной точке. Для этого нужно подвести курсор в точку карты, соответствующую будущему концу участка и дважды щелкнуть левой клавишей мыши. После этого редактор попросит указать тип конечного узла. На экране появится список объектов слоя с учетом их возможных режимов работы. Из списка нужно выбрать объект, в котором будет заканчиваться участок (например, потребитель, тепловая камера и т.д.)

### **4.2.3 Ввод информации по объектам в базы данных**

Для введения информации по каждому элементу системы создаваемой электронной модели следует выполнить следующее:

- войти в режим информации, для этого нажать на панели инструментов кнопку ;

- сделать активным слой, по которому надо получить ин-

#### формацию;

- сделать щелчок левой кнопкой мыши на объекте активного слоя, после чего выполнится запрос к базе данных по ключу, равному идентификатору выделенного элемента, и откроется окно семантической информации, содержащее результаты запроса.

- заполнить необходимую информацию по объекту;
- сохранить введенную информацию.

#### **4.2.4 Выполнение и оформление задания**

Проделайте вышеописанные действия, описывая их в тексте контрольной работы. В результате, на экране будет создана простейшая система теплоснабжения, состоящая из источника тепла, участка трубопровода (тепловая сеть) и абонента.

Сделать скриншоты изображений созданной системы и баз данных всех элементов системы. Поместите их в текст работы. На рисунке 4.3 приведены примеры скриншотов.

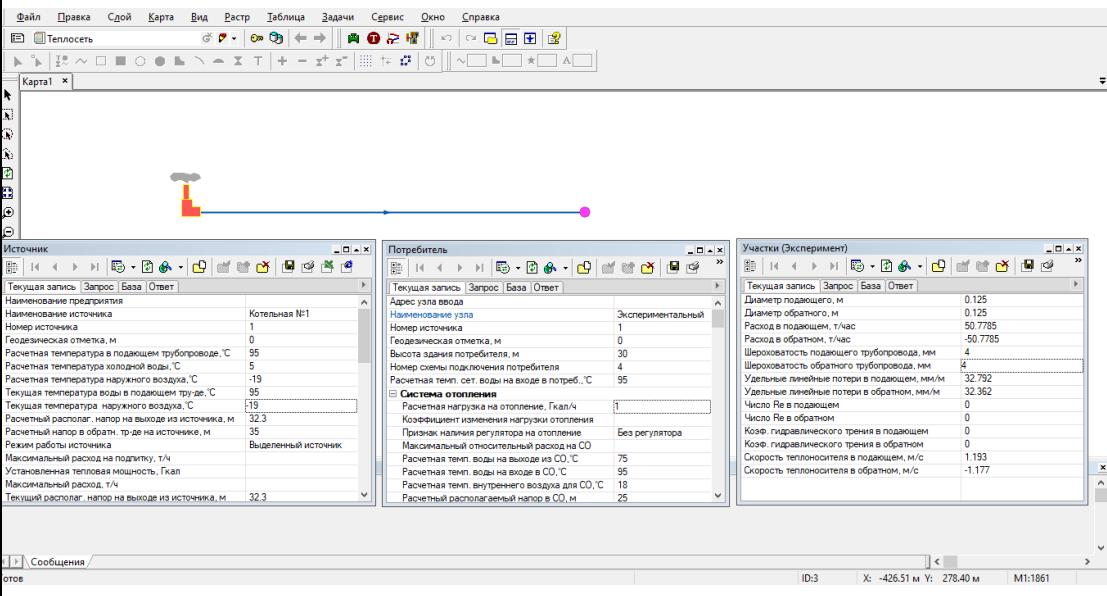

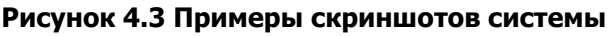

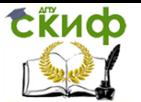

# <span id="page-10-0"></span>**5. СОЗДАНИЕ ЭЛЕКТРОННОЙ МОДЕЛИ ГИДРАВЛИЧЕСКОГО РЕЖИМА СИСТЕМЫ ТЕПЛОСНАБЖЕНИЯ**

# **5.1 Задание**

Таблица 5.1

<span id="page-10-1"></span>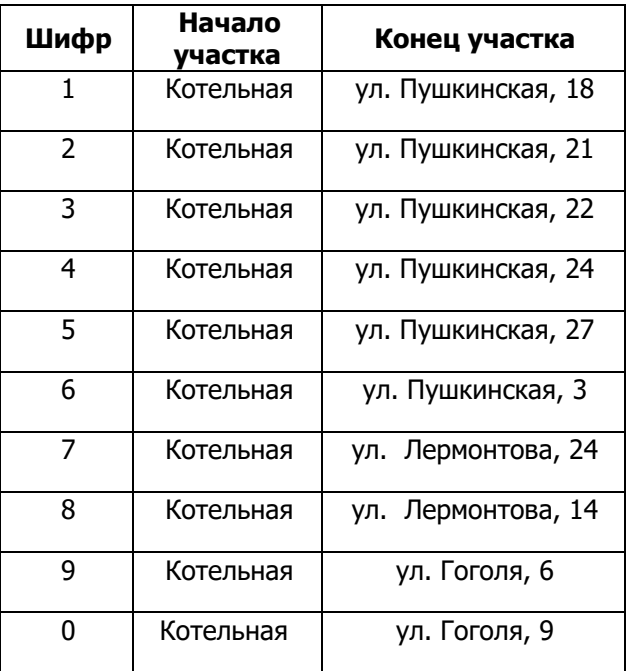

# **5.2 Пример выполнения**

<span id="page-10-2"></span>Одним из незаменимых инструментов анализа гидравлического режима тепловой сети является пьезометрический график, поскольку графическая интерпретация позволяет одновременно качественно и количественно определить гидравлические параметры сети.

Для построения графика используем пример из коллекции Zulu 8.

Для этого необходимо:

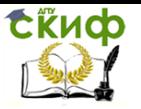

- перейти в папку с установленной системой Zulu 8;
- раскрыть папку **Examples;**
- войти в папку **Thermo;**
- раскрыть папку **Kvartal;**
- двойным щелчком левой кнопки мыши запустить файл **TeploNet.zmp**.

В окне системы раскроется изображение, приведенное на рисунке 5.1.

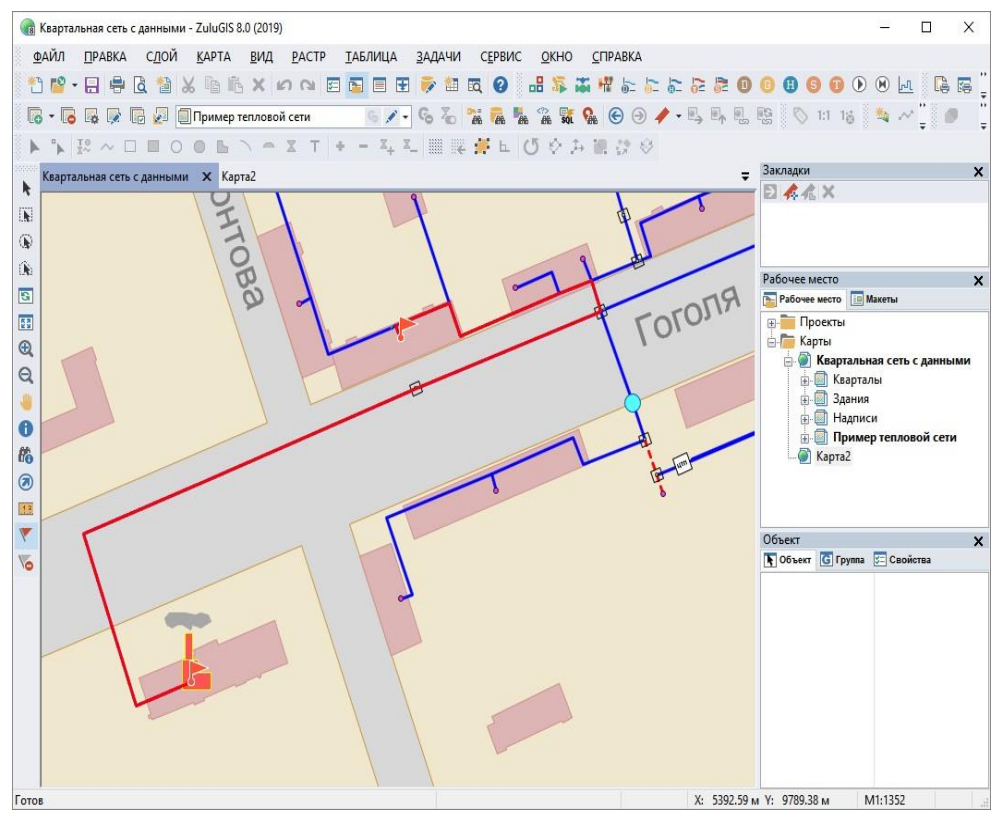

# **Рисунок 5.1. Общий вид системы**

Для построения пьезографика нужно отметить путь на тепловой сети, для которого этот график будет построен. Чтобы построить пьезографик:

- На панели навигации (слева) нажмите кнопку выбора флагов $V$ :

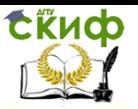

- отметьте на плане флагами начало и конец пути, по которому будет построен график. Для этого подведите курсор мыши к начальному объекту (в нашем случае источнику), нажмите левую кнопку мыши;

- подведите курсор к конечному узлу (потребителю из задания) и сделайте двойной щелчок левой кнопкой мыши. После чего выбранный маршрут для построения графика высветится красным цветом;

- на панели инструментов нажмите кнопку  $\frac{1}{2}$ .

Получите изображение пьезометрического графика (рисунок 5.2), на котором изображено:

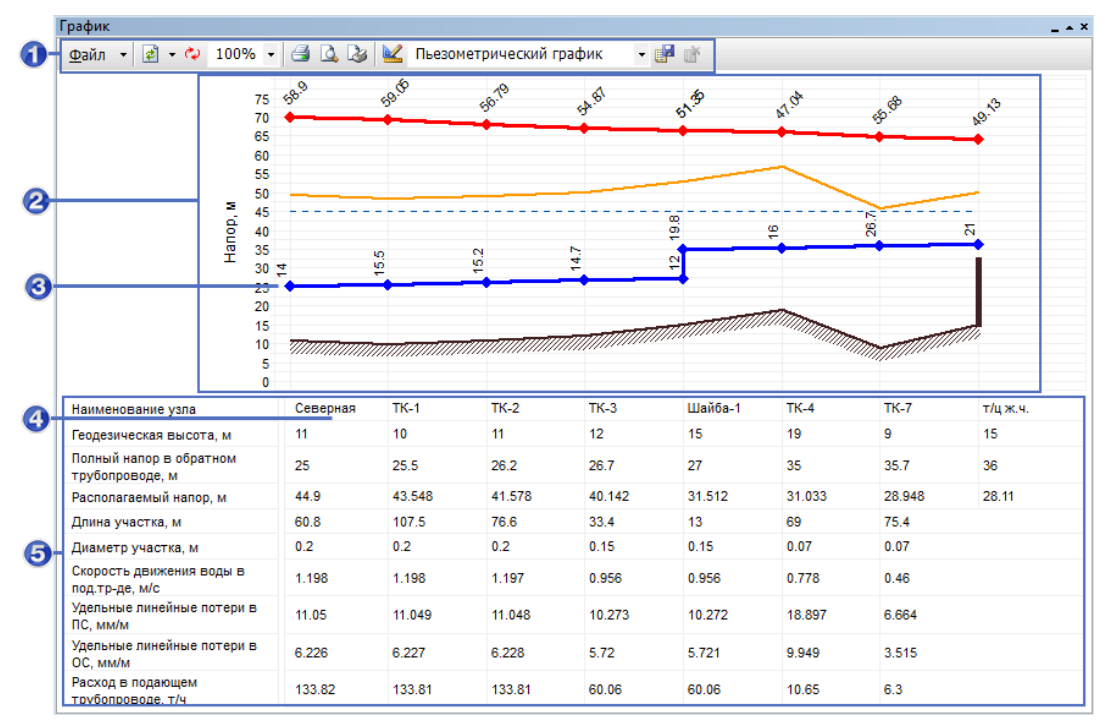

# **Рисунок 5.2 Пьезометрический график**

- 1 Панель инструментов пьезометрического графика
- 2 Область графика
- 3 Обозначение объекта тепловой сети на графике
- 4 Ячейка с наименованием объекта указанным выше на

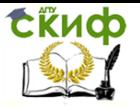

#### графике

5 Область табличных данных

Условные обозначения:

- линия давления в подающем трубопроводе красным цве-

том;

- линия давления в обратном трубопроводе синим цветом;
- линия поверхности земли пунктиром;
- линия статического напора голубым пунктиром;
- линия давления вскипания оранжевым цветом.

<span id="page-13-0"></span>Сделать скриншот пьезометрического графика и привести в тексте работы.

# <span id="page-13-1"></span>**6. СОЗДАНИЕ ЭЛЕКТРОННОЙ МОДЕЛИ ТЕПЛОВОГО РЕЖИМА ПОМЕЩЕНИЯ**

# **6.1 Задание**

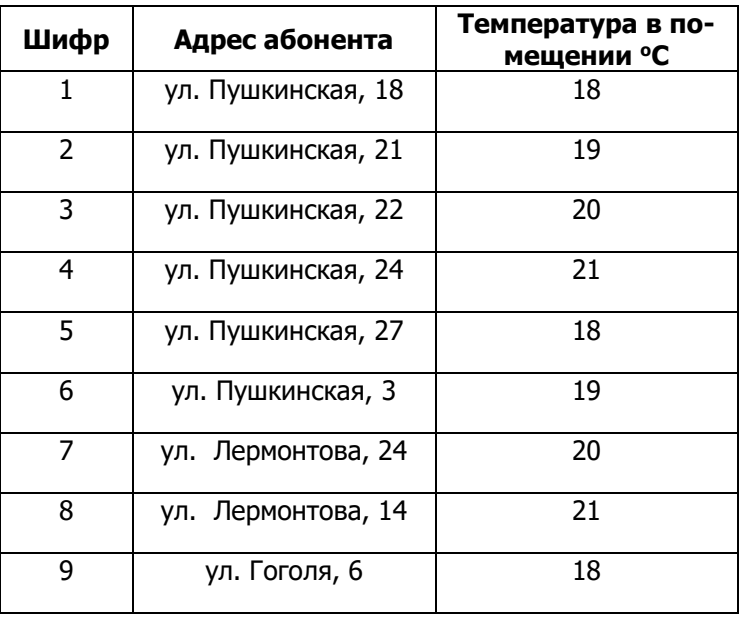

Таблица 6.1

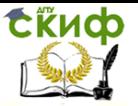

Управление цифровых образовательных технологий

Проектная работа BIM, BEM и CFD

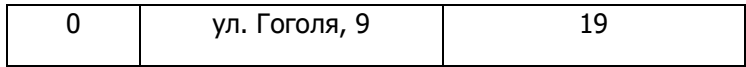

### **6.2 Пример выполнения**

### **6.2.1 Цель создания модели**

<span id="page-14-0"></span>Создание модели производится на основе примера квартальной сети папки Thermo. Задачей создаваемой модели является определение минимально необходимой температуры теплоносителя на выходе из источника для обеспечения у выбранного потребителя температуры внутреннего воздуха не ниже расчетной. Температурный график строится для отопительного периода с интервалом  $1^0$  С.

Для создания модели используем пример из коллекции Zulu 8.

Для этого необходимо:

- перейти в папку с установленной системой Zulu 8;

- раскрыть папку **Examples**;

- войти в папку **Thermo**;

- раскрыть папку **Kvartal**;

- двойным щелчком левой кнопки мыши запустить файл **TeploNet.zmp**.

В окне системы раскроется изображение, приведенное на рисунке 5.1.

# **6.2.2 Выполнение расчетов**

Для запуска расчета температурного графика тепловой сети:

- выполните команду главного меню **Задачи/ZuluThermo** панели инструментов. Откроется панель теплогидравлических расчетов;

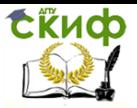

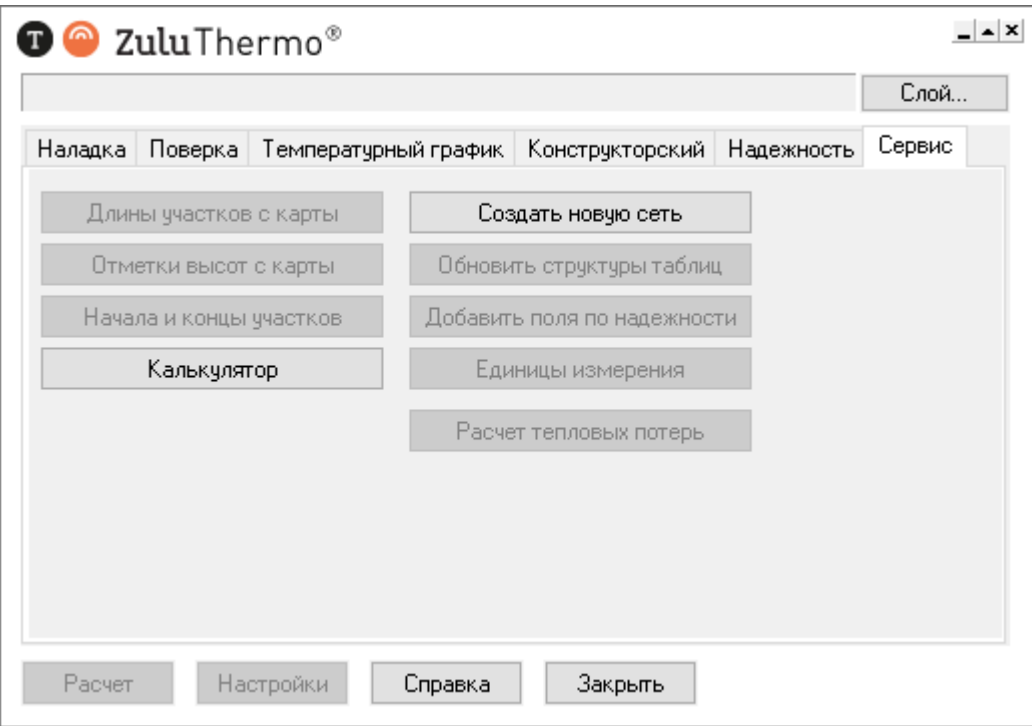

#### **Рисунок 6.1 Окно диалога теплогидравлических расчетов**

- нажмите кнопку **Слой…,** выберите слой тепловой сети в открывшемся диалоге и нажмите кнопку **ОК** чтобы подтвердить выбор и закрыть диалог;

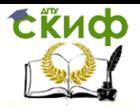

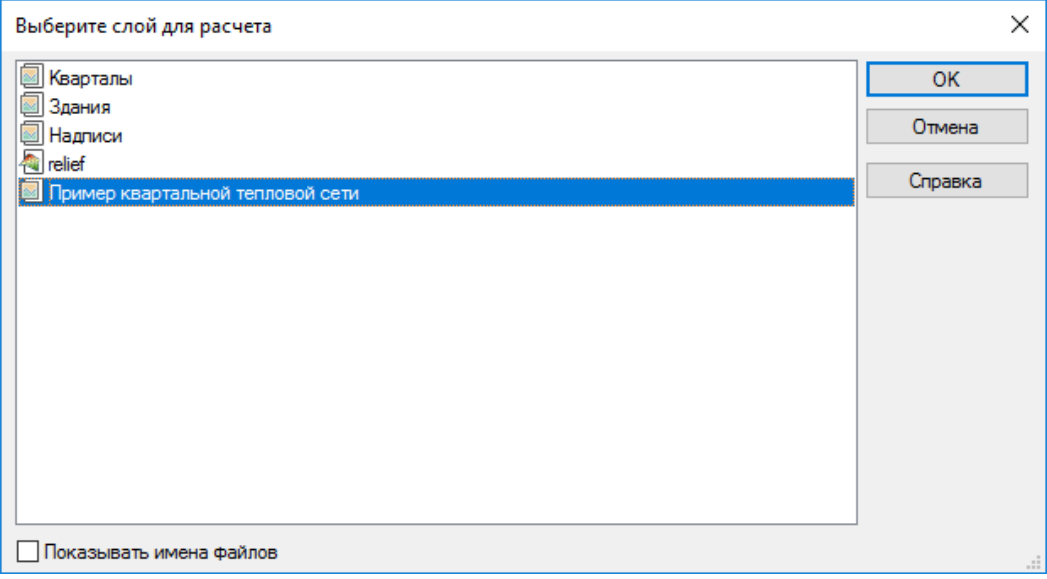

# **Рисунок 6.2 Диалог выбора слоя**

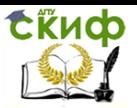

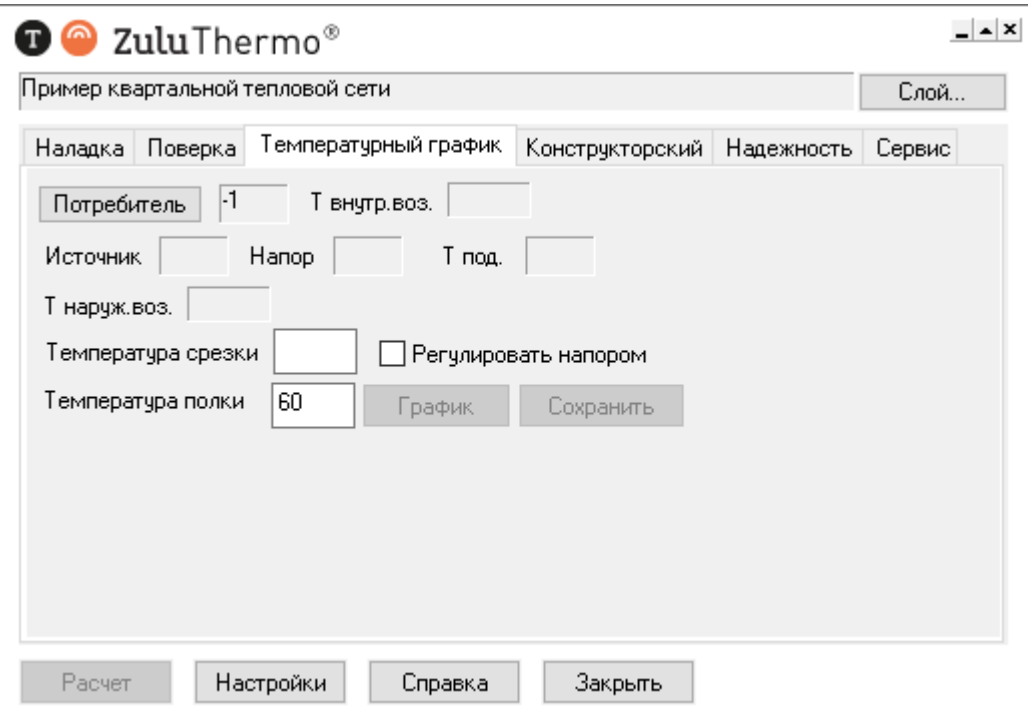

### **Рисунок 6.3 Вкладка «Температурный график» диалога теплогидравлических расчетов**

- выберите вкладку **Температурный график**;

- нажмите кнопку **Выделить** панели навигации и выберите потребителя тепловой сети для которого будет производится расчет (см. задание), щелкнув по нему левой кнопкой мыши (слой при этом должен быть активным;

- нажмите кнопку **Потребитель** панели теплогидравлических расчетов;

- задайте необходимые параметры расчета (температуру внутреннего воздуха по заданию);

- **Температура срезки** данное поле не заполняется;
- **Регулировать напором** данное поле не заполняется;

• **Температура полки –** указывается минимальная температура теплоносителя в подающем трубопроводе. Для закрытых систем теплоснабжения – не менее 70<sup>°</sup> С, для открытых систем

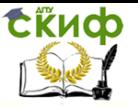

теплоснабжения – не менее 60 $^{\circ}$  С:

- нажмите кнопку **Расчет**. Для просмотра рассчитанного температурного графика нажмите кнопку **График**.

### **6.2.3 Просмотр результатов расчетов**

 Рассчитанные данные выводятся в поле сообщений в виде ряда из девяти значений, разделенных между собой запятой.

Значения расположены в следующей последовательности:

1.Температура наружного воздуха

2.Температура теплоносителя в подающем трубопроводе

3. Температура теплоносителя в обратном трубопроводе

4.Температура воздуха внутри помещения

5.Располагаемый напор на источнике, м

6.Суммарный расход сетевой воды в подающем трубопроводе, т/ч

7.Относительный расход воды на систему отопления

8.Температура на входе в систему отопления

9.Температура на выходе из системы отопления

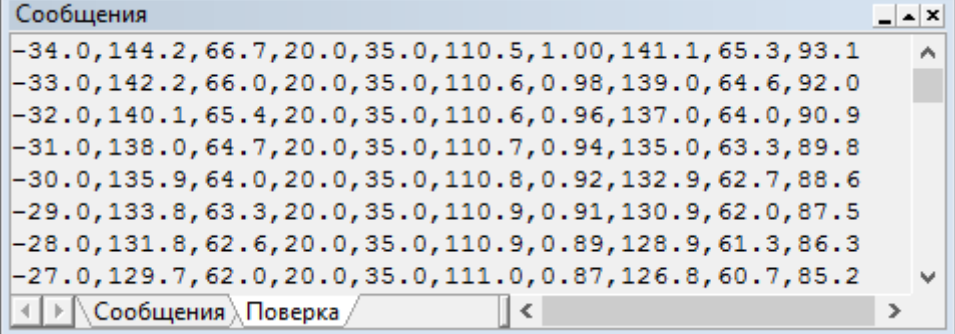

#### **Рисунок 6.4 Результаты расчета температурного графика**

Для просмотра температурного графика по результатам расчета в виде диаграммы нажмите на панели теплогидравличе-

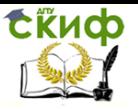

ских расчетов кнопку **График.** Диаграмму температурного графика можно распечатать, нажав кнопку **Печать**.

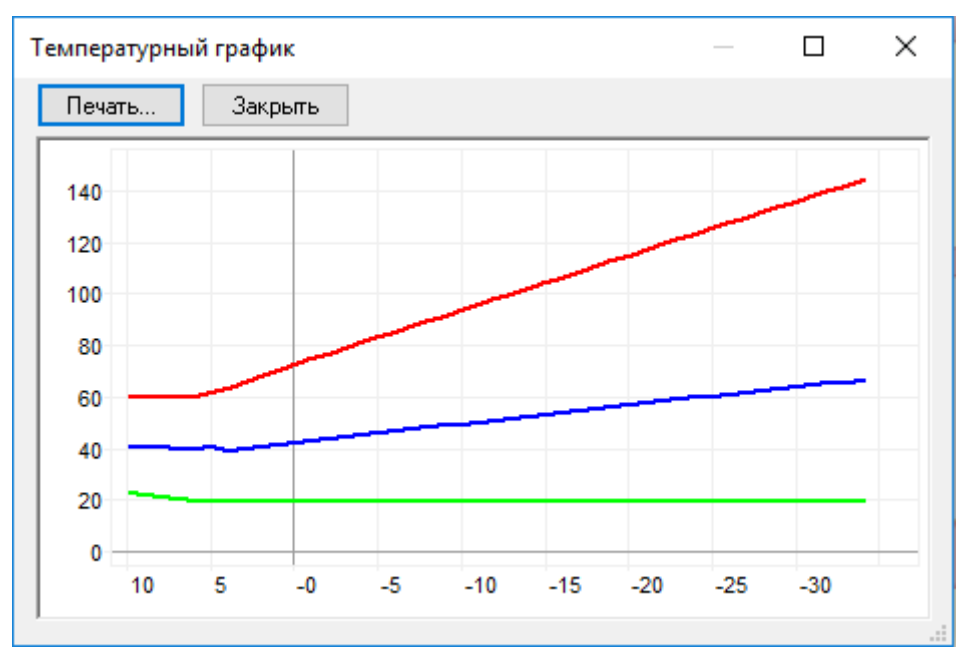

### **Рисунок 6.5 Температурный график по результатам расчета**

На температурном графике отображаются:

- ось абсцисс температура наружного воздуха
- ось ординат температура теплоносителя

• температура теплоносителя в подающем трубопроводе – линия красного цвета

• температура теплоносителя в обратном трубопроводе – линия синего цвета

• температура воздуха в помещении – линия зеленого цвета

Сделать скриншоты:

- база данных Потребитель;

- результаты расчета температурного графика;

- температурный график по результатам расчета

и привести в тексте работы.

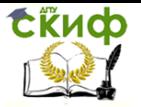

Управление цифровых образовательных технологий

Проектная работа BIM, BEM и CFD

# **СПИСОК ЛИТЕРАТУРЫ**

<span id="page-21-1"></span><span id="page-21-0"></span>1. <ftp://ftp.politerm.com.ru/>

# **ПРИЛОЖЕНИЕ А**

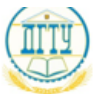

МИНИСТЕРСТВО НАУКИ И ВЫСШЕГО ОБРАЗОВАНИЯ РОССИЙСКОЙ ФЕЛЕРАЦИИ

#### ФЕДЕРАЛЬНОЕ ГОСУДАРСТВЕННОЕ БЮДЖЕТНОЕ ОБРАЗОВАТЕЛЬНОЕ УЧРЕЖДЕНИЕ ВЫСШЕГО ОБРАЗОВАНИЯ «ДОНСКОЙ ГОСУДАРСТВЕННЫЙ ТЕХНИЧЕСКИЙ УНИВЕРСИТЕТ»  $(IIITY)$

Факультет «Отдел магистратуры» наименование факультета Кафедра «Теплогазоснабжение и вентиляция» наименование кафелоы

# Контрольная работа

ПО ДИСЦИПЛИНЕ

# «Проектная работа ВІМ, ВЕМ и СFD»

Направление подготовки

08.04.01 «Строительство» код и наименование направления подготовки

Направленность (профиль)

«Теплогазоснабжение и вентиляция» наименование направленности (профиля)

Обучаюшийся

Группа

№ зачетной книжки

Работу проверил

уч. степень уч. звание полнись дата

И.О.Ф.

Ростов-на-Дону 2019